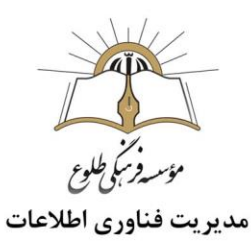

# آموزش مُنتا

### فهرست

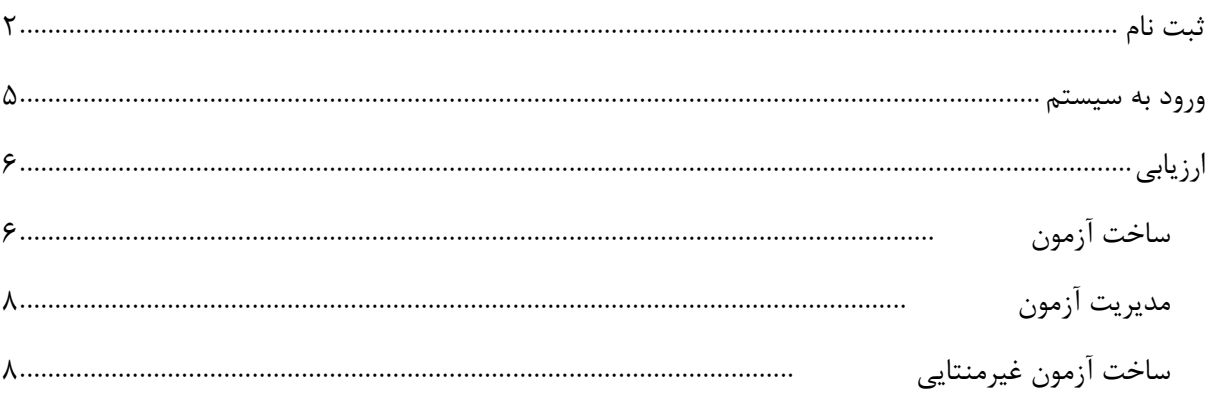

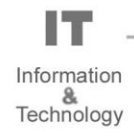

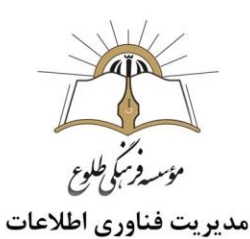

### <span id="page-1-0"></span>**ثبت نام**

در یکی از مرورگرهای خود ،آدرس monta.ir را تایپ کنید .

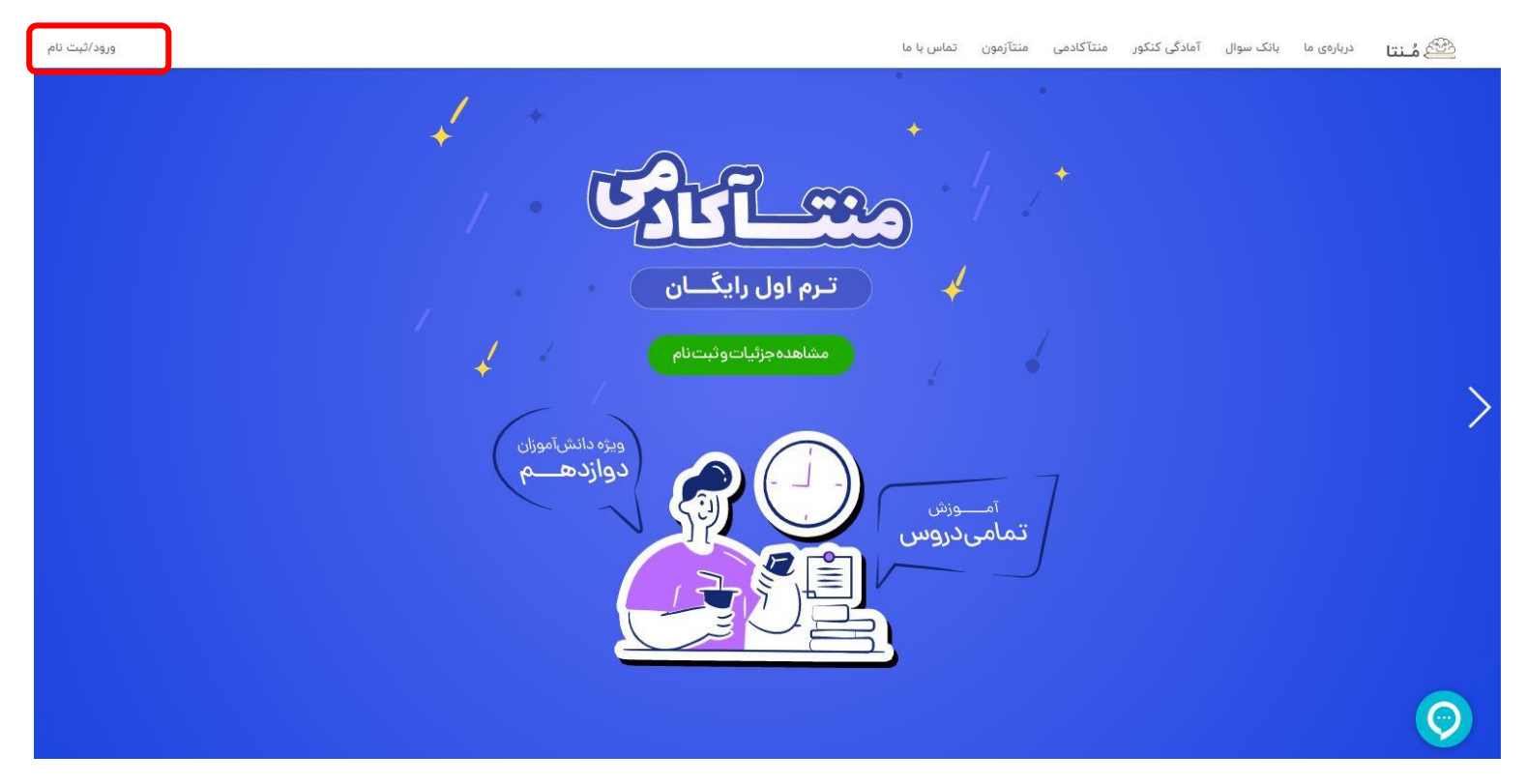

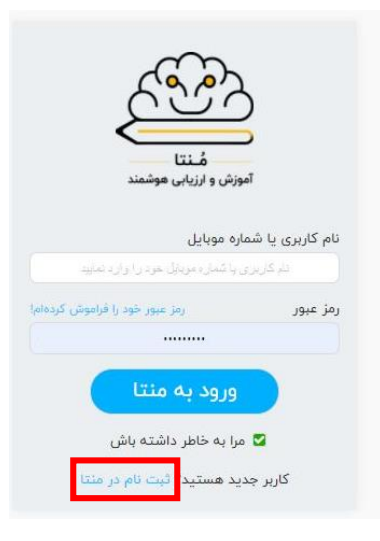

روی ورود/ثبت نام کلیک کنید .کادر زیر رویت می شود.

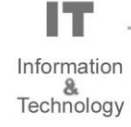

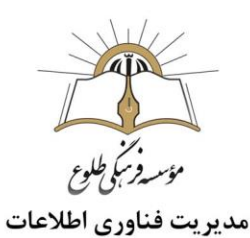

برای ثبت نام در منتا روی لینک **"ثبت نام در منتا"** کلیک کنید .

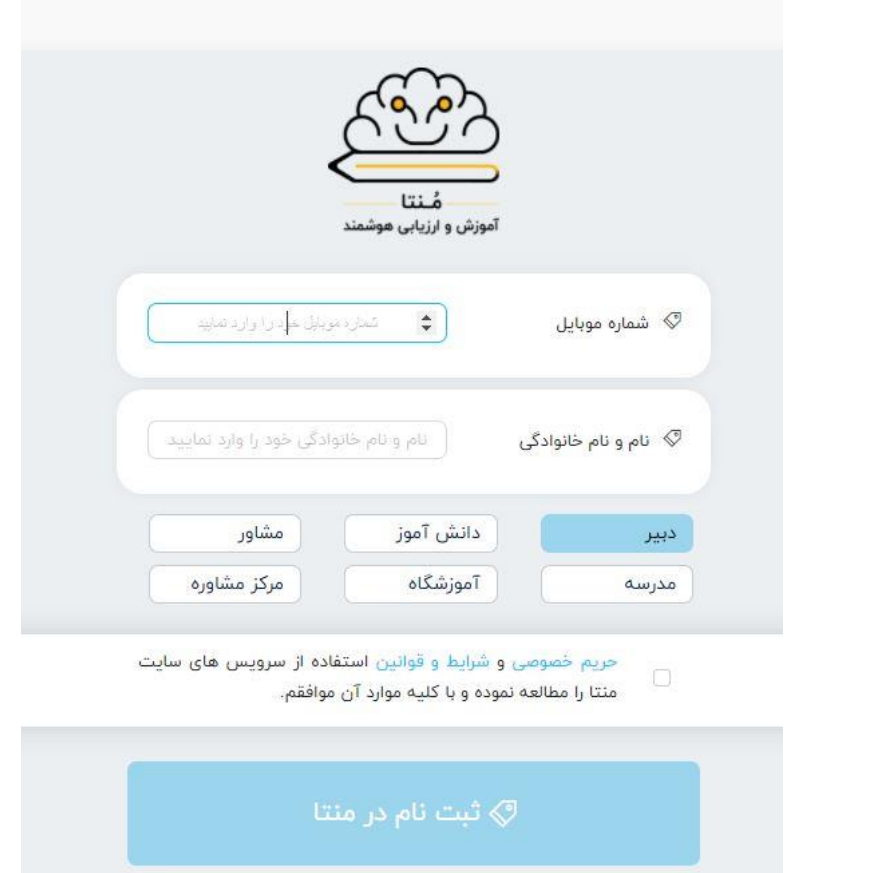

شماره موبایل و نام خانوادگی را درج کنید. مدرسه را انتخاب کنید .

تیک حریم خصوصی را بزنید . روی دکمه ثبت نام در منتا کلیک کنید . کد ارسال شده به موبایل را در این بخش وارد کنید. رمز عبور جدید را در دو کادر نشان داده شده ایجاد کنید . روی دکمه تمام شد کلیک کنید .

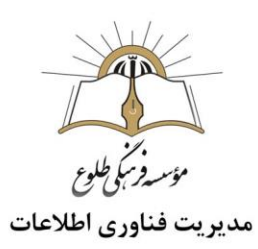

**تکمیل ثبت نام** 

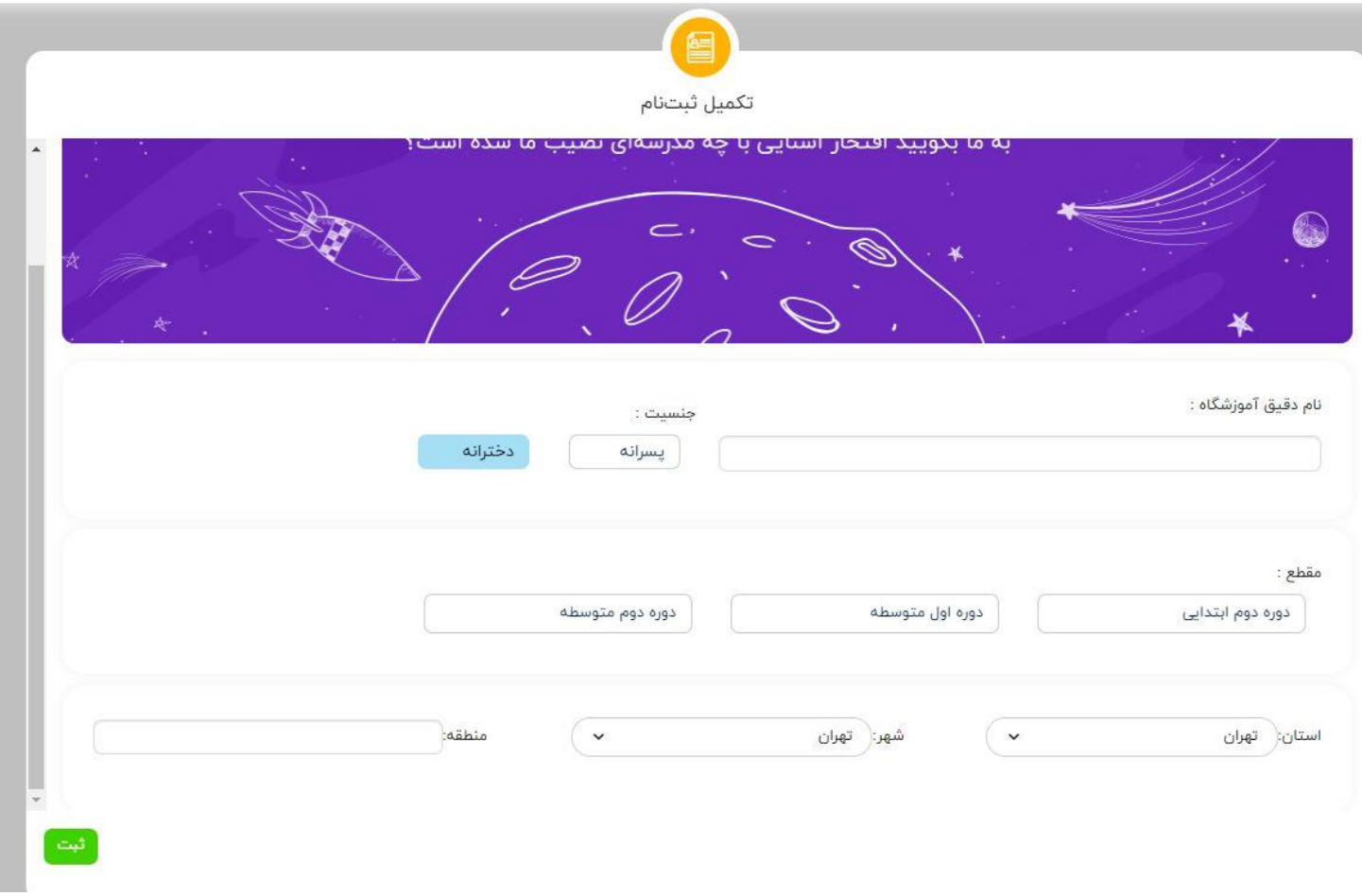

اطالعات را وارد کنید .

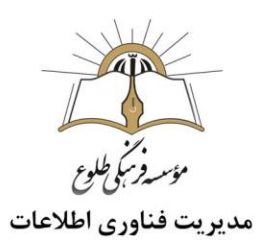

### <span id="page-4-0"></span>**ورود به سیستم**

در یکی از مرورگرهای خود ،آدرس monta.ir را تایپ کنید .

روی ورود /ثبت نام کلیک کنید .

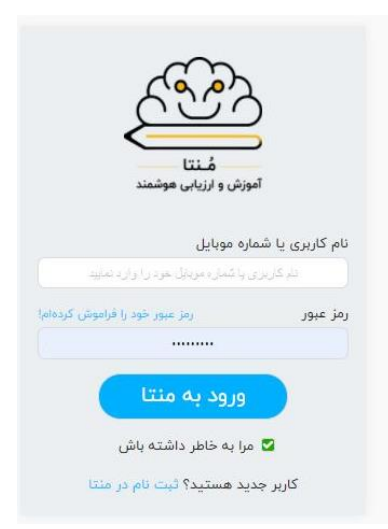

نام کاربری و رمز عبور خود را وارد کنید . روی دکمه **"ورود به منتا"** کلیک کنید .

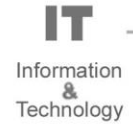

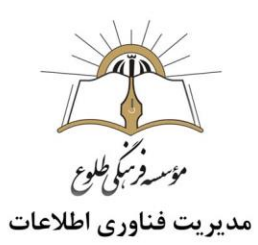

## <span id="page-5-0"></span>**ارزیابی**

<span id="page-5-1"></span>**ساخت آزمون**

از منوی میزکار ،ارزیابی،ساخت آزمون را برگزینید .

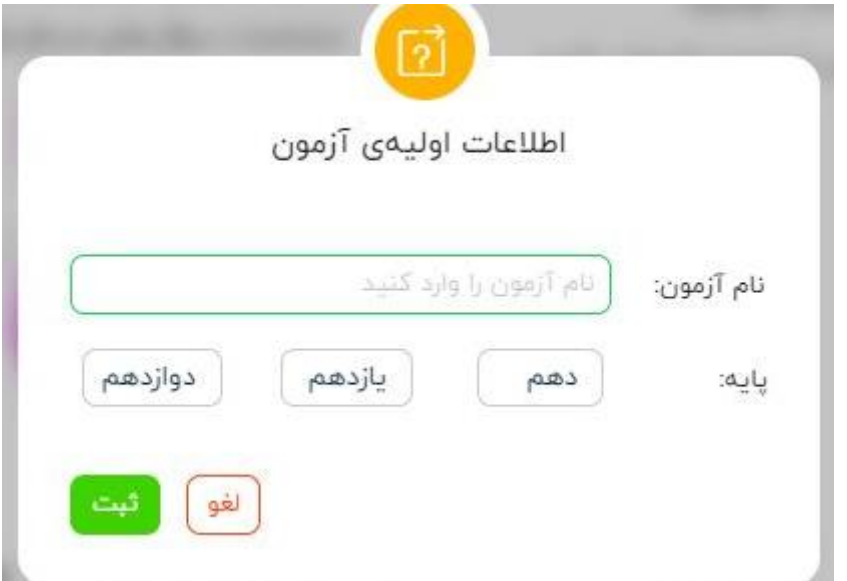

نام آزمون را درج کنید .پایه مربوطه را انتخاب کنید.

پس از انتخاب پایه رشته نمایان می شود رشته مربوطه را انتخاب کنید .

سپس روی دکمه ثبت کلیک کنید .

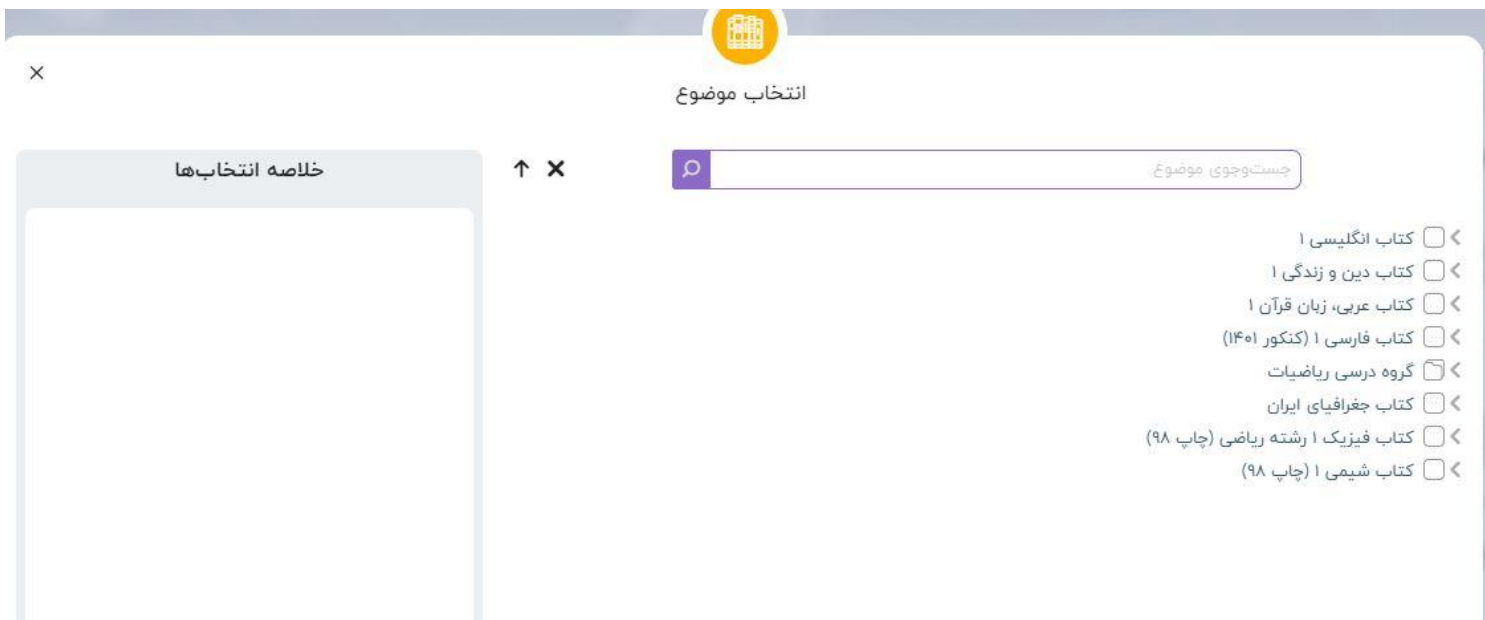

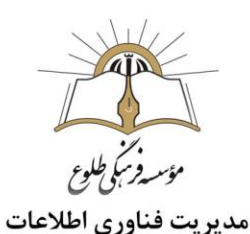

موضوع مورد نظر را اتخاب کنید (به عنوان مثال در این بخش کتاب انگلیسی ۱،درس اول و سپس تلفظ را انتخاب شده است(

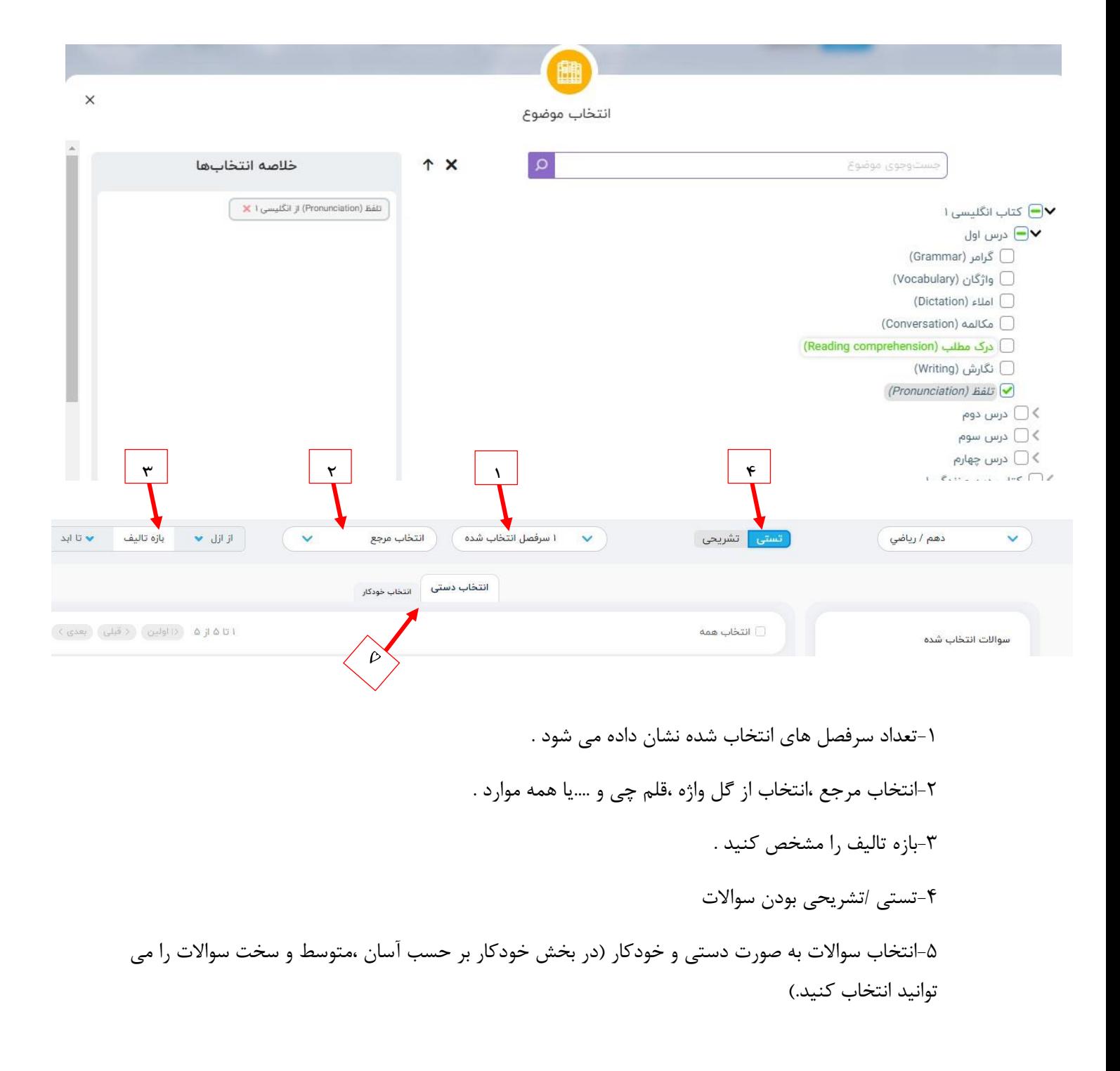

IT Information e<br>Technology

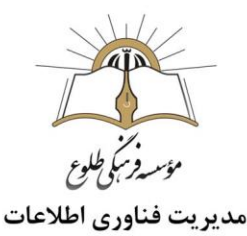

در سمت راست صفحه فیلترهایی همچون ترتیب سواالت، بازه ساخت آزمون و ... نمایش داده شده است.

<span id="page-7-0"></span>**مدیریت آزمون**

نمایش آزمون و نمایش اجرای آزمون در این بخش قابل رویت و پرینت می باشد .

با کلیک روی "ساخت آزمون جدید " به صفحه ساخت آزمون منتقل خواهید شد.که در بخش قبل شرح داده شد .

<span id="page-7-1"></span>**ساخت آزمون غیرمنتایی**

با کلیک روی "ساخت آزمون غیرمنتایی " می توانید آزمون غیر منتایی ایجاد کنید .

امکان بهرهمندی از سیستم تصحیح خودکار، تولید کارنامه و گزارشهای منتا فقط مختص آزمونهای منتایی نیست! شما میتوانید از سؤاالت تستی خارج از بانک سؤاالت منتا هم در سایت منتا آزمون بسازید. کافی است ابتدا تعداد سؤال و عناوین درسی هر آزمون غیرمنتایی را در همین صفحه مشخص کنید تا آزمونتان ساخته شود. سپس آزمون را برای دانشآموزانتان به شکل چاپی برگزار کنید، کلید آزمون را آپلود کنید و در نهایت، به کارنامه و گزارش وضعیت تکتک دانشآموزانتان دست پیدا کنید.

**با تشکر**

**حوزه فناوری اطالعات**